<span id="page-0-0"></span>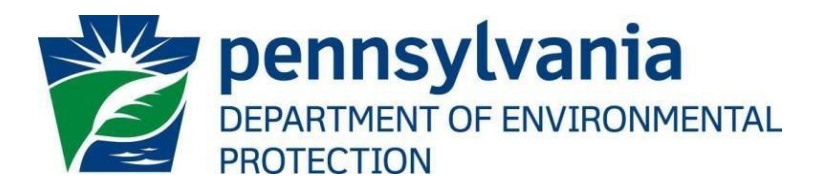

# **Office of Oil and Gas Management**

# **Act 9 Emergency Response Plan Online Submission Guide**

**April 6, 2020** Version 1.3

### <span id="page-1-2"></span>**Table of Contents**

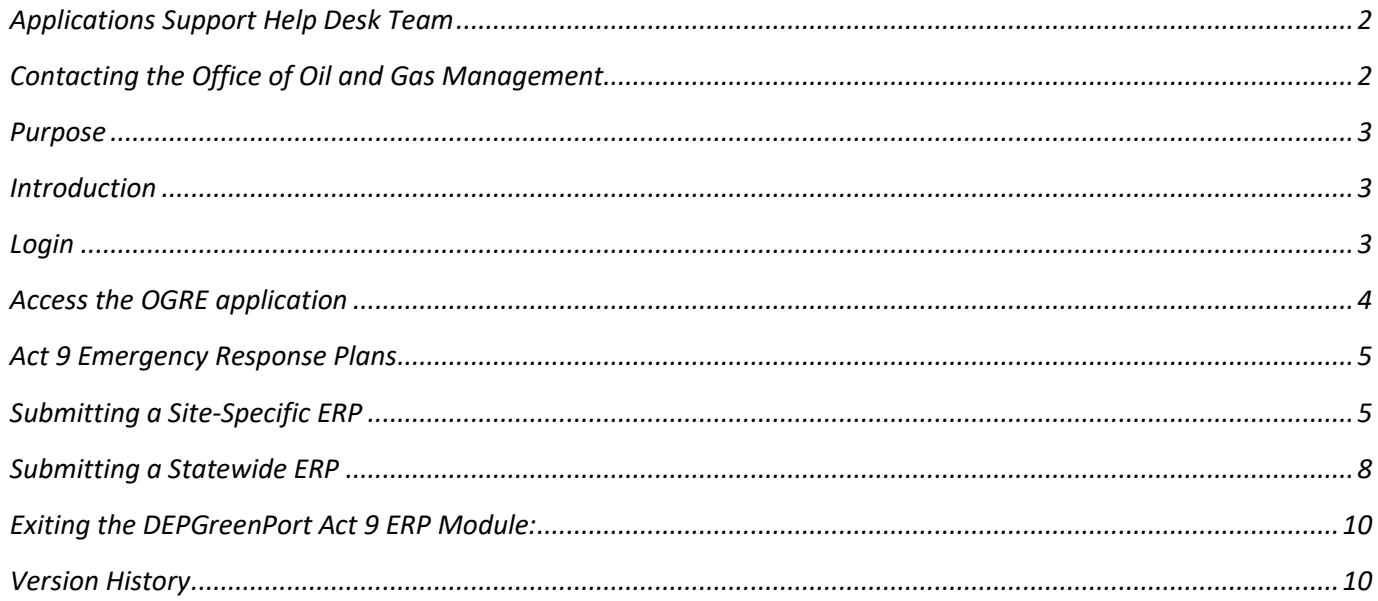

# <span id="page-1-0"></span>**Applications Support Help Desk Team**

Number: (717) 705-3768 Hours: Monday to Friday 8:00 am to 4:30 pm Email: [ep-efactshelpdeskteam@pa.gov](mailto:ep-efactshelpdeskteam@pa.gov)

The Applications Support Help Desk Team includes help desk specialists, trainers, web masters, on-line help developers, and testing engineers working together to provide complete end-user support for *e*FACTS and other applications.

# <span id="page-1-1"></span>**Contacting the Office of Oil and Gas Management**

If you have any questions regarding regulations, reporting requirements or how to complete or submit Oil and Gas electronic submissions please contact the Office of Oil and Gas Management.

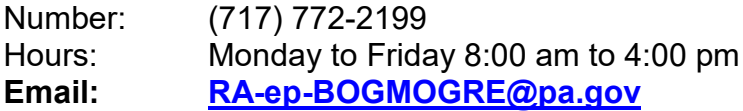

# **Purpose**

Welcome to the DEP Act 9 Emergency Response Plan Online Submission Guide. This guide provides information on how to successfully submit Emergency Response Plans (ERP) using the DEP GreenPort website and the Oil and Gas Reporting Electronic (OGRE) application.

# <span id="page-2-0"></span>**Introduction**

Per Act 9 of 2012 (P. L. 67, No. 9), operators of unconventional wells are to develop and file ERPs and submit that plan to the Department of Environmental Protection (DEP) for each well site. In February 2016, DEP required all oil and gas operators of unconventional oil and/or gas wells in Pennsylvania to electronically submit ERPs through OGRE. This guide was developed to help the operator proceed in the proper submission of ERPs. The OGRE application may be accessible via the [DEPGreenPort](https://www.depgreenport.state.pa.us/) [lo](https://www.depgreenport.state.pa.us/)gin portal. Each operator must complete the self-register process and submit the proper forms to DEP to access the OGRE application. See the DEPGreenPort Electronic Filing Administrator Application and Agreement Guide and the Oil and Gas Operator Electronic Filing Administrator (EFA) Registration and Security Agreement for Oil and Gas Electronic Filing System form on the Oil and Gas Electronic Submissions Guides website for further information.<http://www.dep.pa.gov/OG-submit>

Upon successfully registering at the DEPGreenPort website, the oil and gas operator or their designated representative, using the username and password created during registration, may login to the website: [https://www.depgreenport.state.pa.us](https://www.depgreenport.state.pa.us/)

#### <span id="page-2-1"></span>**Login**

- Enter your Username and Password created as part of the registration process.
- DEPGreenPort dashboard will display.
- Click on 'Launch' on Oil and Gas reporting application under 'My Applications'.

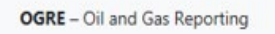

<span id="page-2-2"></span>*NOTE: If the OGRE – Oil and Gas Reporting and Launch button do not appear under Reporting in My Applications, you are not properly enrolled in this application. Please contact your EFA of your company or see the enrollment Guides [here.](http://www.dep.pa.gov/Business/Energy/OilandGasPrograms/OilandGasMgmt/Pages/Oil-and-Gas-Electronic-Submission-Guides.aspx)*

 $\mathbf{B}^{\bullet}$  Launch

# **Access the OGRE application**

1. The OGRE application site menu screen will display:

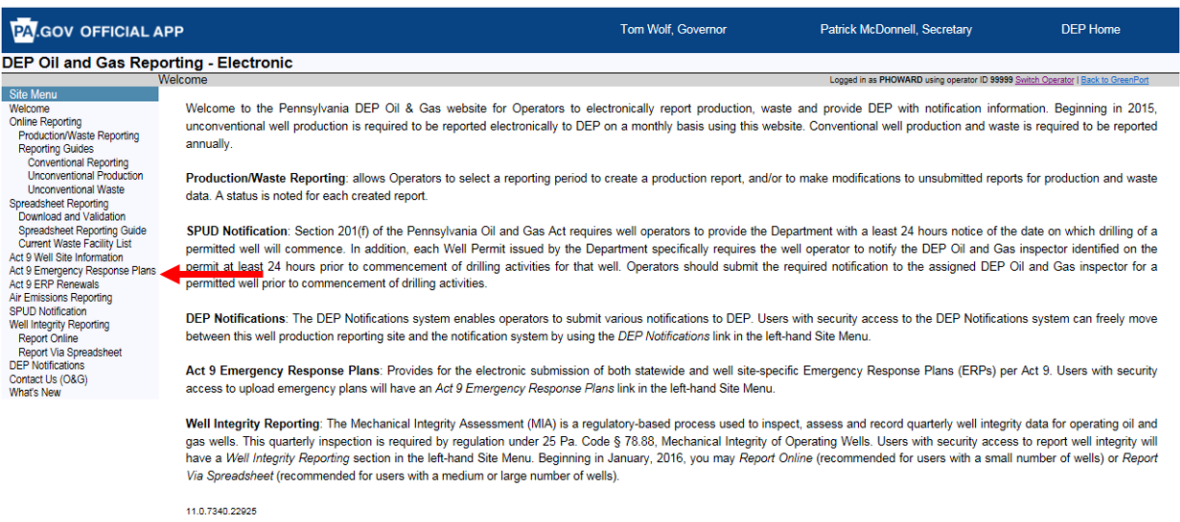

Need help? Contact Us Pennsylvania Department of Environmental Protection<br>Rachel Carson Building | 400 Market Street | Harrisburg, PA 17101

2. Select *Act 9 Emergency Response Plans* from the Site Menu on the left side of the screen and the Act 9 Emergency Response Plans screen will be displayed.

# <span id="page-4-0"></span>**Act 9 Emergency Response Plans**

- 1. Operators have two options for submission of the ERP.
	- a. Submit a separate comprehensive **site-specific** ERP for each well site that contains all the required elements of 25 Pa. Code 78a.55(i)(5)(i).
	- b. Submit a **statewide base** ERP that contains common information to all the operator's well sites statewide. The statewide base ERP would contain some of the elements described in 25 Pa. Code 78a.55(i)(5)(i). In addition, submit a site-specific ERP for each well site that contains the remaining elements described in 25 Pa. Code 78a.55(i)(5)(i).

#### <span id="page-4-1"></span>**Submitting a Site-Specific ERP**

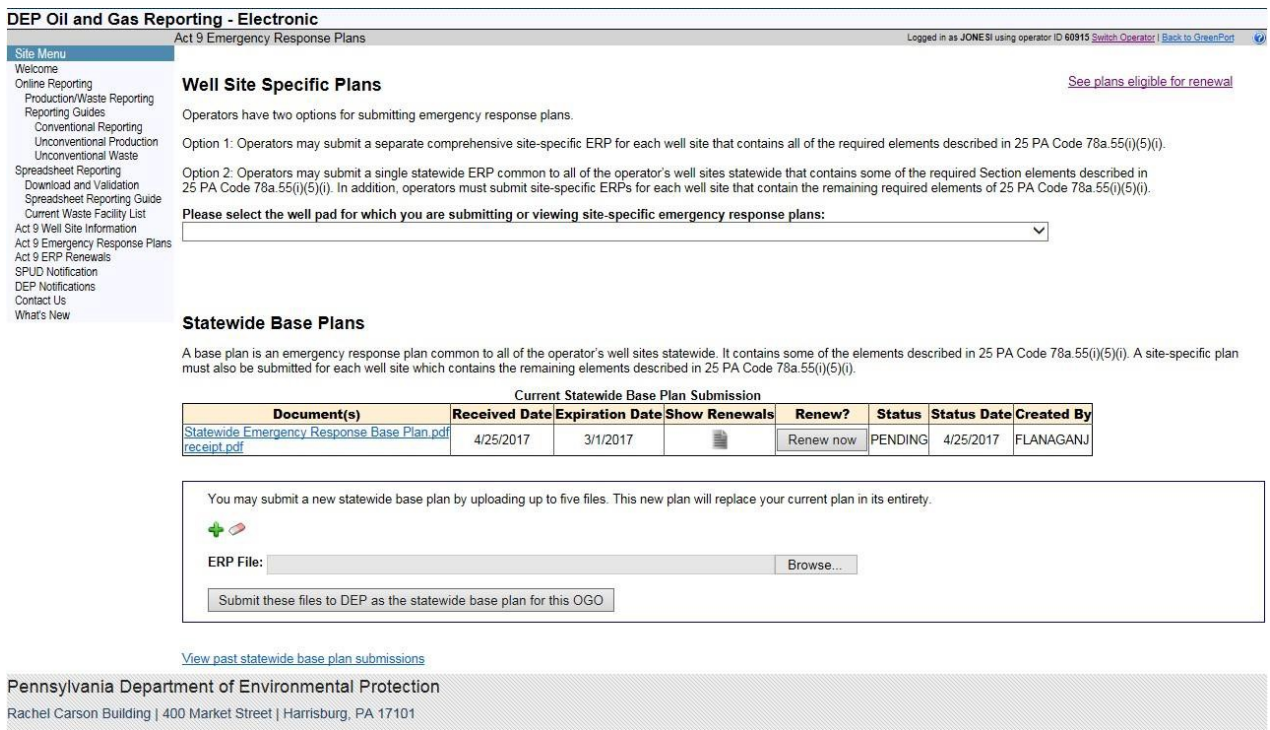

- 1. Under the *Well Site Specific Plans* heading as shown in the picture above, select the well pad for which you are submitting or viewing the site-specific ERP using the drop down arrow.
	- a. This list will display all the well pads that have been created in the DEP database for the operator. Select the well pad that you are submitting or viewing a site-specific ERP for. The operator must contact DEP at 717.772.2199 if there are discrepancies in the well pad list.

2. After selecting the well pad from the list, the Current Site-Specific Plan Submission screen will be displayed.

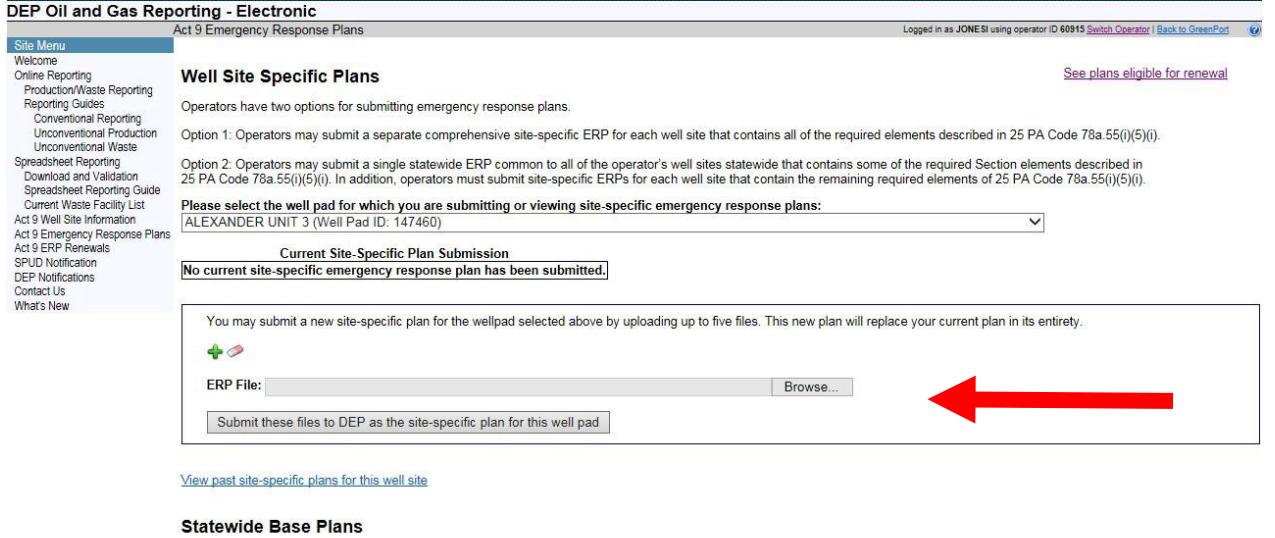

A base plan is an emergency response plan common to all of the operator's well sites statewide. It contains some of the elements described in 25 PA Code 78a.55(i)(5)(i). A site-specific plan<br>must also be submitted for each

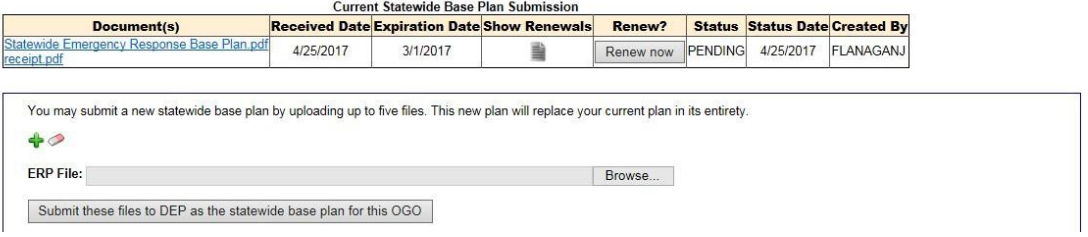

- 3. To upload a site-specific ERP, select the browse button and locate on your computer the ERP file(s) you want to upload and then select open. Click the "Submit these files to DEP as the site-specific plan for this well pad" button. Users may upload up to five files for each site-specific plan.
- 4. An acknowledgement will screen display. Select either the "Acknowledgeand finalize submission" or "Cancel Submission" button.

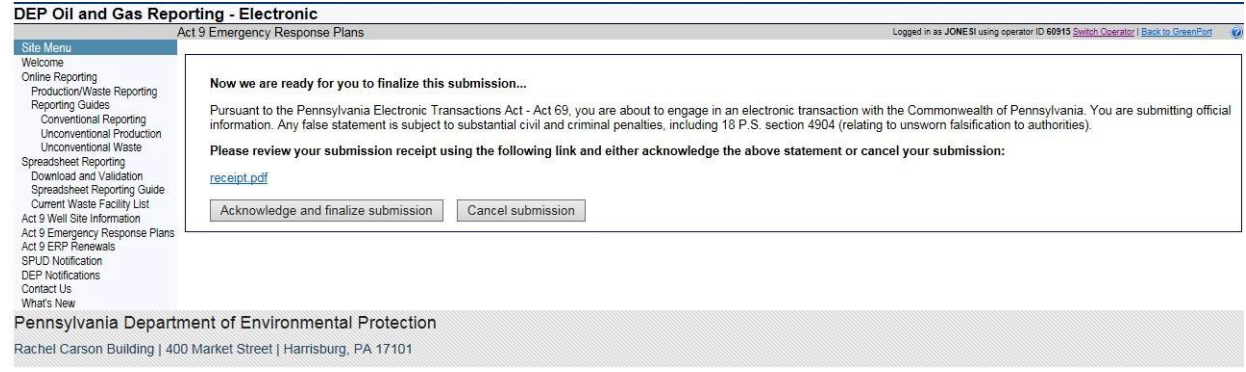

5. Upon successful submission, a thank you message with blue text will show at the top of the screen.

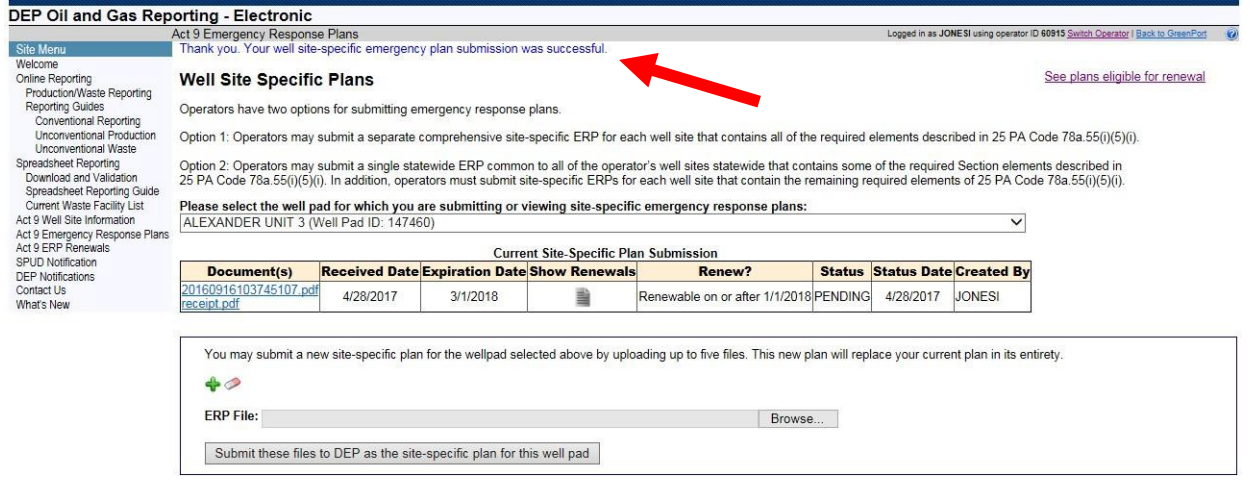

- a. The screen will show the last site-specific plan that has been submitted. This plan may be updated by uploading a new plan that will replace the current plan in its entirety.
- b. In addition, a "receipt.pdf" is displayed in the Documents(s) box. This is the operator's receipt for the plans that they have submitted.
- c. Users can view the renewal history for each plan by clicking the file icon under the "Show Renewals" box. The renewal history will show the current expiration date of the plan, the users who submitted the plan, and the date(s) the plan was renewed.
- d. Users may view all the previously submitted plans by clicking on "View past sitespecific plans for this well site" link. Once displayed, clicking the "Hide past sitespecific plans for this well site" link will remove the previously submitted plans screen from the display.

*Note: If there has not been a prior electronic site-specific ERP submission the following text box will display*

> **Current Site-Specific Plan Submission** No current site-specific emergency response plan has been submitted.

#### <span id="page-7-0"></span>**Submitting a Statewide ERP**

- 1. Select the "*Browse*" button (located underneath the heading Statewide Base Plans), locate your ERP file(s) and select open. Finally click the "Submit these files to DEP as the statewide plan for this OGO."
	- a. Users may upload up to five files for each statewide plan.

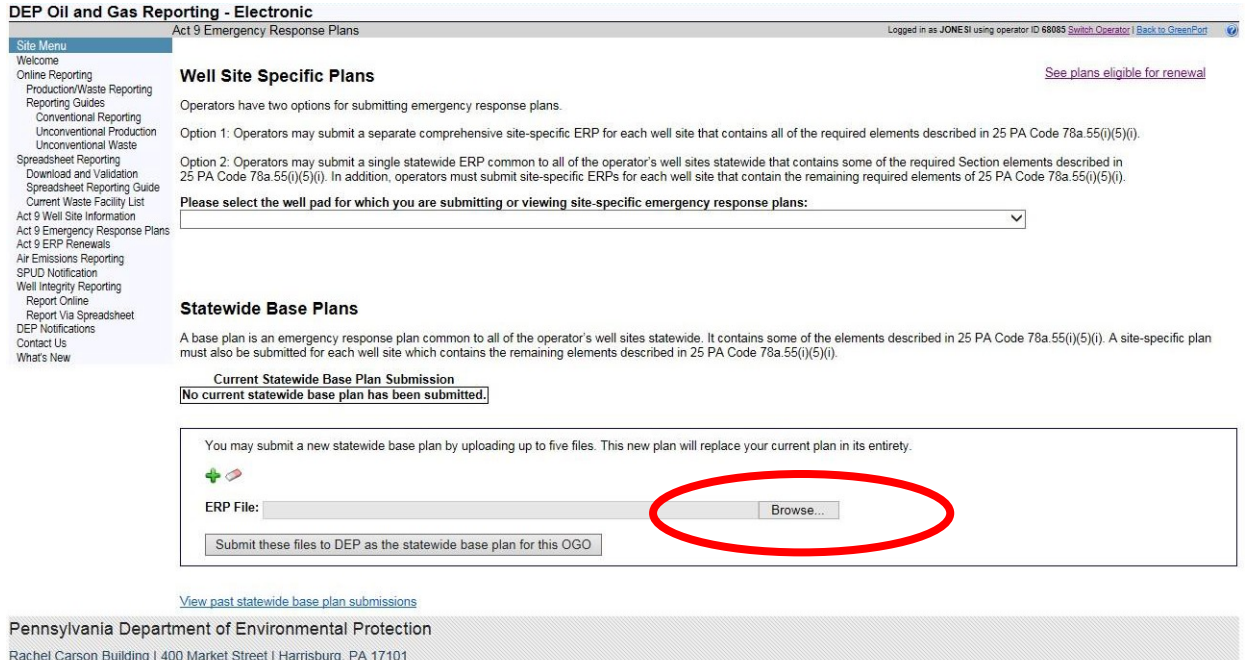

2. An acknowledgement will screen display. Select either the "Acknowledgeand finalize submission" or "Cancel Submission" button.

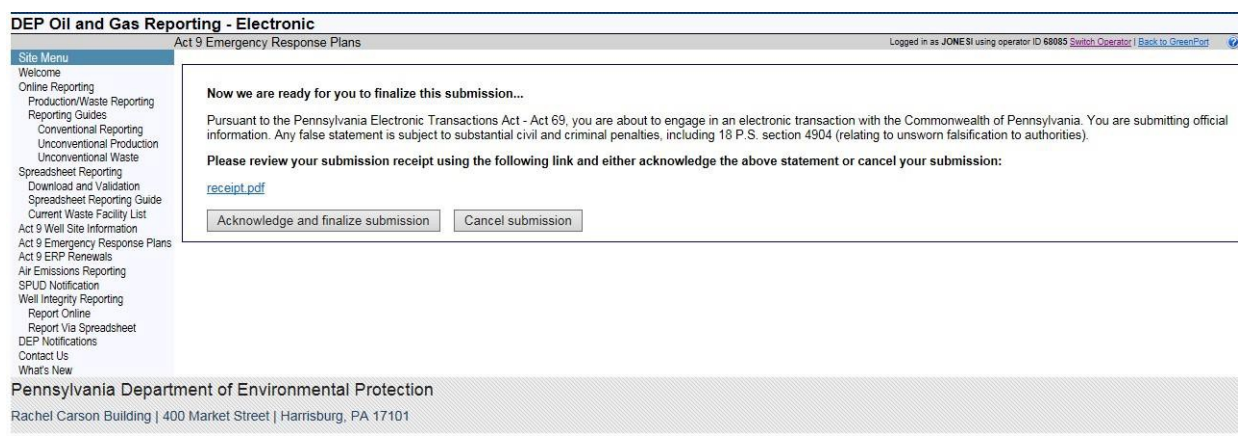

3. Upon successful submission, a thank you message with blue text will show at the top of the screen.

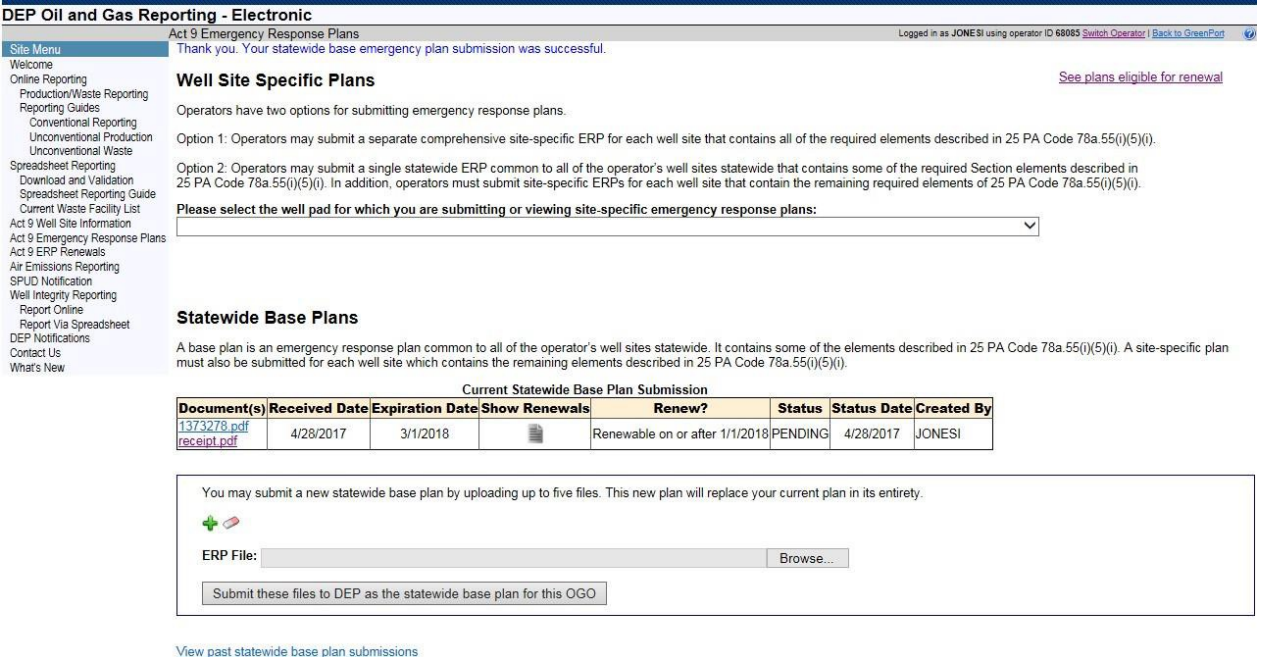

- 4. If the operator already has submitted a statewide base plan the current statewide base plan submission screen will be displayed. The operator may review the previously submitted plan by clicking on the file(s) listed in the Document(s) box*.*
	- a. The operator may update the Statewide Base Plan by uploading a new plan that will replace the current plan in its entirety.
	- b. In addition, a RECEIPT.PDF file is displayed in the Documents(s) box. This is the operator's receipt for the plans that they have submitted.
- 5. Users can view the renewal history for each plan by clicking the file icon under the Show Renewals box. The renewal history will show the current expiration date of the plan, the users who submitted the plan and the date(s) the plan was renewed.
- 6. Users may view all the previously submitted plans by clicking on "Viewpast statewide base plan plans submissions" link.
	- a. Once displayed, clicking the "Hide past statewide base plan submission"link will remove the previously submitted plans screen from the display.

*Note: If there has not been any prior electronic statewide ERP submission the following text box will display:*

> **Current Statewide Base Plan Submission** No current statewide base plan has been submitted.

*[Return to Table of Contents](#page-0-0) 9 | Page*

#### <span id="page-9-0"></span>**Exiting the DEPGreenPort Act 9 ERP Module:**

After you have finished uploading the ERP, you can navigate to other modules from the Site Menu on the left side of the screen or log out of the application by selecting the "Back to GreenPort" button.

# **Questions**

Please contact the Office of Oil and Gas Management, Division of Compliance and Data Management at 717.772-2199.

### <span id="page-9-1"></span>**Version History**

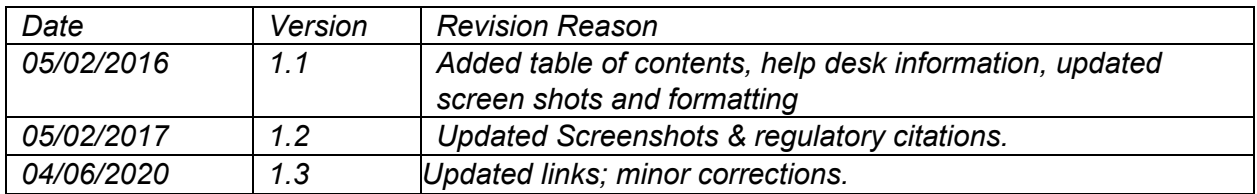